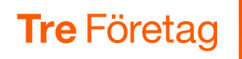

# 3Växel Teams-appen

3Växel Teams-appen gör det enklare för de som använder mobilen, 3Växel och Teams för sin kommunikation. Du kan till exempel:

- Hantera de viktigaste 3Växel-inställningarna i Teams.
- Synka status mellan Teams och 3Växel så att du inte blir störd av nya samtal oavsett om du är upptagen i ett Teams-möte eller om du pratar i mobilen.

Teams-appen ingår för alla som har 3Växel. För att kunna använda 3Växel Teams-app behöver du:

- Vara Microsoft Teams-användare.
- Ha Tre Företag mobilabonnemang.
- Ha 3Växel-tjänsten.
- Företagets Teams-admin behöver godkänna att du får använda appen.

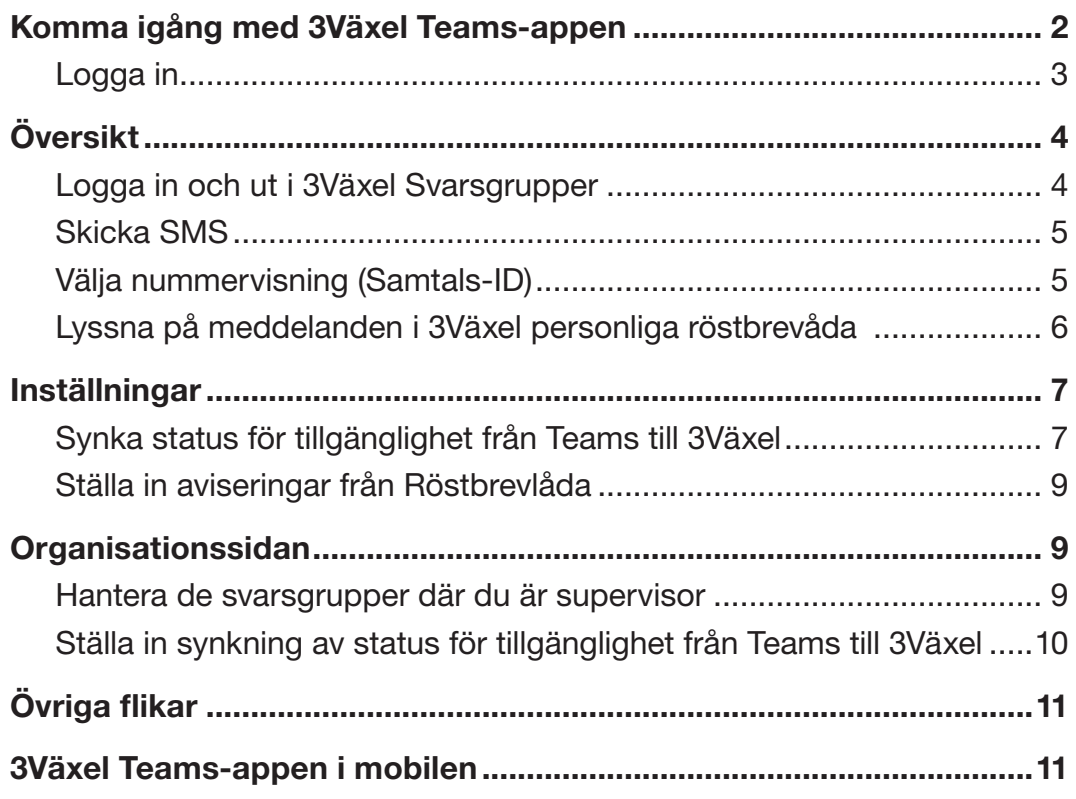

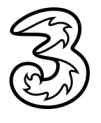

<span id="page-1-0"></span>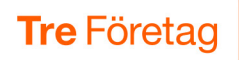

## Komma igång med 3Växel Teams-appen

- 1 Starta Teams på din dator.
- 2 Klicka på Appar i navigeringsfältet till vänster.
- 3 Sök efter 3Växel. När appen 3Växel visas, markerar du den och klickar på Lägg till.

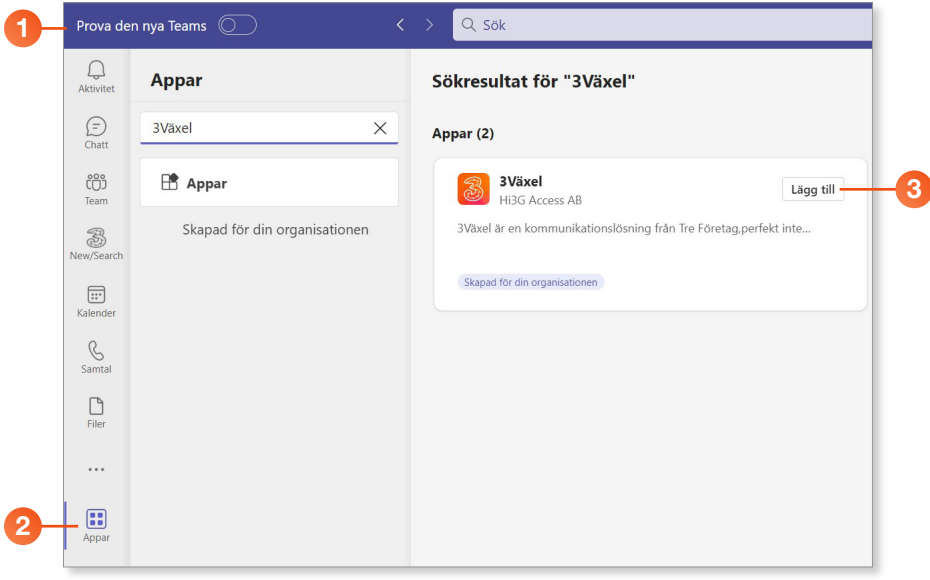

4 Nu kan du antingen installera appen direkt genom att följa anvisningarna som visas på skärmen.

I andra fall behöver du begära tillstånd från din Teams-administratör. Om du behöver ansöka om detta kommer en ansökningsruta att visas. Följ anvisningarna för att begära tillstånd för installation.

5 När du har installerat appen loggar du in med ditt 3Växel-login enligt nedan.

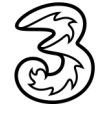

<span id="page-2-0"></span>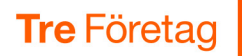

#### Logga in

**1** Starta Teams på din dator.

- 2 Klicka på Appar i navigeringsfältet till vänster.
- **3** Markera 3Växel och klicka på Öppna.
- 4 Klicka på Logga in.

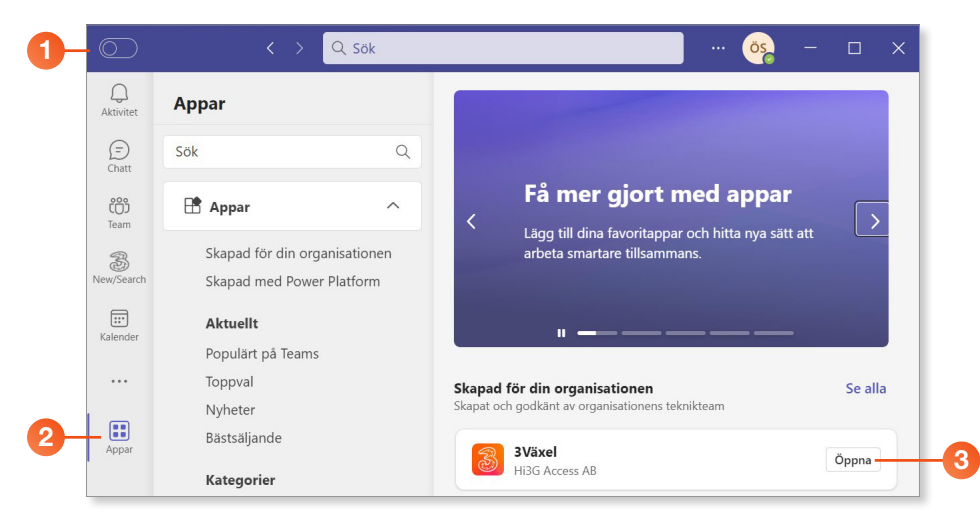

- 5 Logga in med ditt mobilnummer (använd formatet 467xxxxxxxx) och ditt lösenord (samma som på 3Växel-webben).
- 6 Om du har glömt lösenordet klickar du på Glömt lösenord? för att skapa ett nytt. Återställningslänken för lösenordet skickas till din e-postadress i 3Växel. Kontakta din 3Växel-admin om du inte har en e-postadress i 3Växel.
- 7 Klicka på Logga in.
- 8 Nu skickas en engångskod som ett SMS till din mobil, så kallad tvåfaktorautentisering.
- 9 Ange engångskoden i rutan och klicka på Logga in.

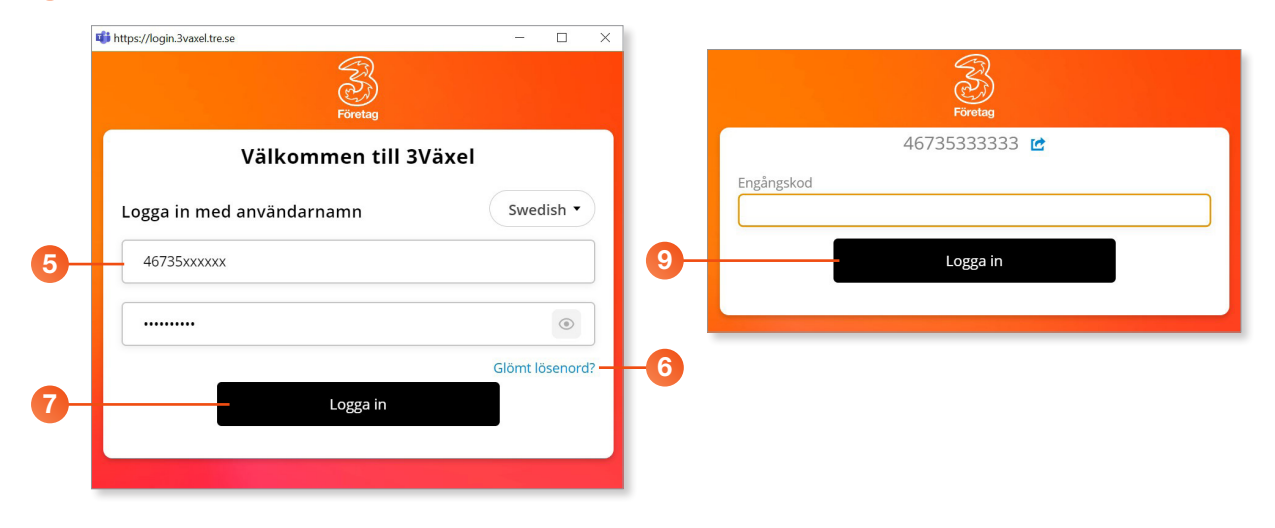

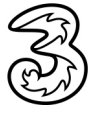

<span id="page-3-0"></span>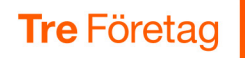

# Översikt

På Översiktsfliken kan du logga in och ut i 3Växel Svarsgrupper, skicka SMS samt välja nummervisning.

1 Klicka på 3Växel i navigeringsfältet till vänster.

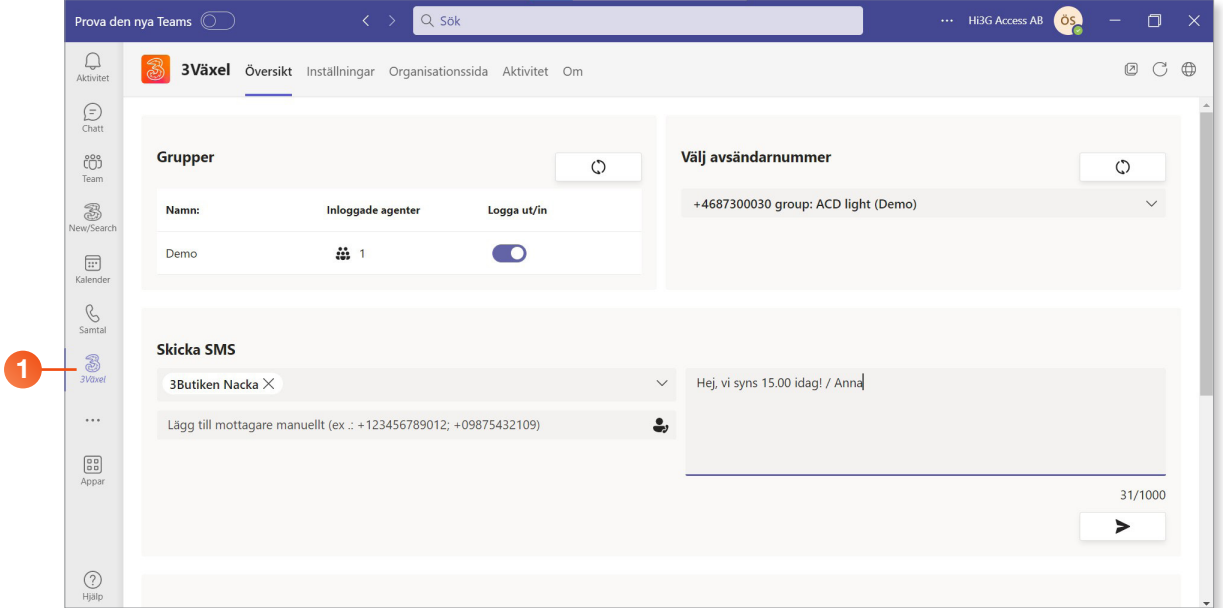

#### Logga in och ut i 3Växel Svarsgrupper

- 1 Visa fliken Översikt.
- 2 Under Grupper visas de svarsgrupper som du är medlem i.
- 3 Dra reglaget åt höger vid den svarsgrupp som du vill logga in i.

Dra reglaget åt vänster vid den svarsgrupp som du vill logga ut ur.

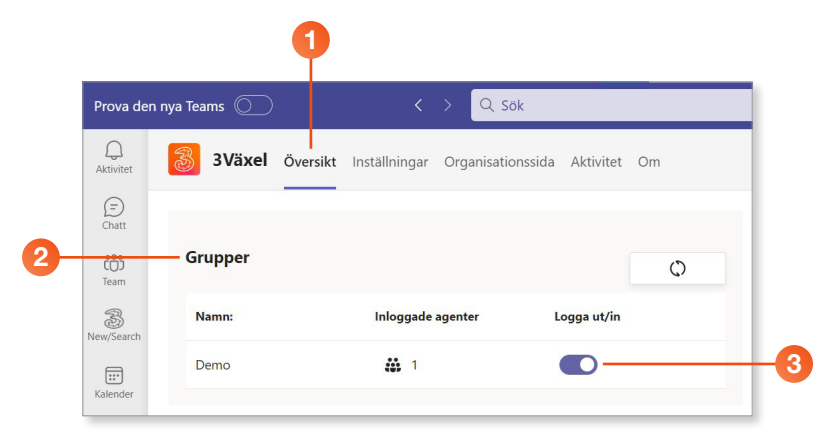

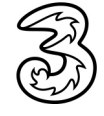

<span id="page-4-0"></span>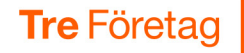

#### Skicka SMS

Kostnaden för SMS debiteras på ditt mobilabonnemang enligt det pris som gäller där.

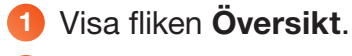

- 2 Öppna listrutan för mottagare för att visa kontaktlistan med alla 3Växel-kontakter, välj önskat mottagare.
- 3 Du kan också skicka SMS till valfritt nummer. Klicka i rutan Lägg till mottagare manuellt och ange mobilnumret till den mottagare som du vill skicka ett SMS till.
- 4 Skriv ditt meddelande.
- 5 Klicka på Skicka för att sända iväg meddelandet.

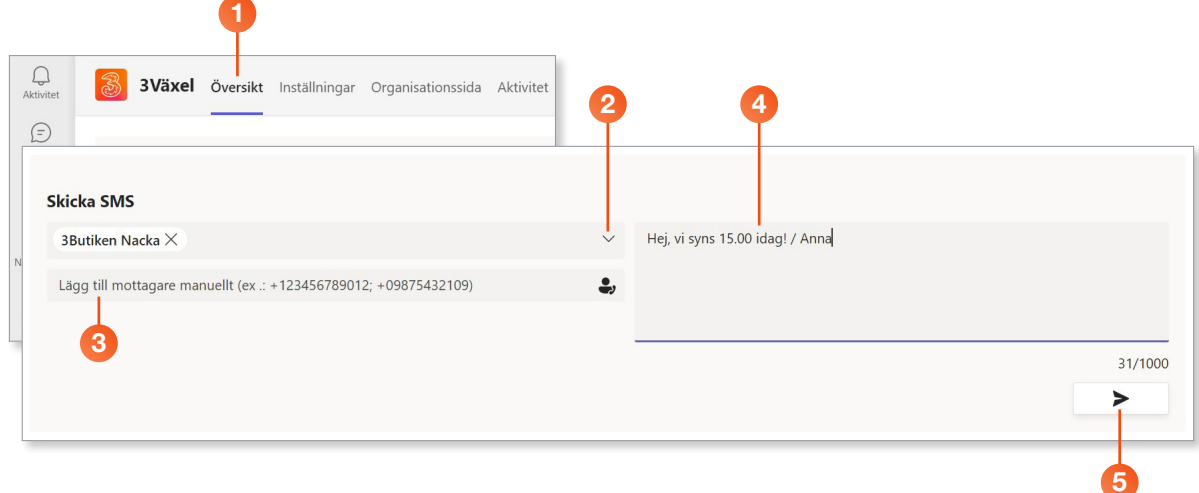

#### Välja nummervisning (Samtals-ID)

Nummervisningen som du väljer gäller för samtal (inte för SMS) oavsett vilken telefon eller enhet du ringer från, till exempel mobil, Softphone eller från Teams

- 1 Visa fliken Översikt.
- 2 Under Välj avsändarnummer ser du vilket telefonnummer som visas när du ringer utgående samtal.
- 3 Öppna listrutan och välj det nummer du vill ska visas.

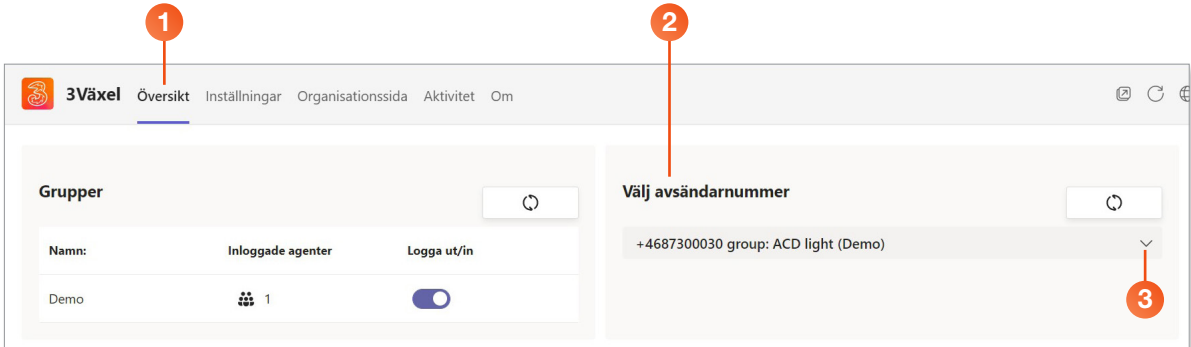

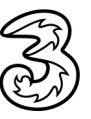

<span id="page-5-0"></span>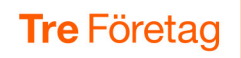

#### Lyssna på meddelanden i 3Växel personliga röstbrevåda

- 1 Visa fliken Översikt.
- 2 Markera det meddelande som du vill lyssna på.
- 3 Klicka på knappen Spela upp för att spela upp meddelandet. Meddelandet spelas upp via datorns högtalare.

Tips: Om du vill lyssna ostört på meddelandet kan du använda ett headset.

4 Vill du ta bort ett enstaka meddelande markerar du det och klickar på Ta bort objekt (papperskorgen).

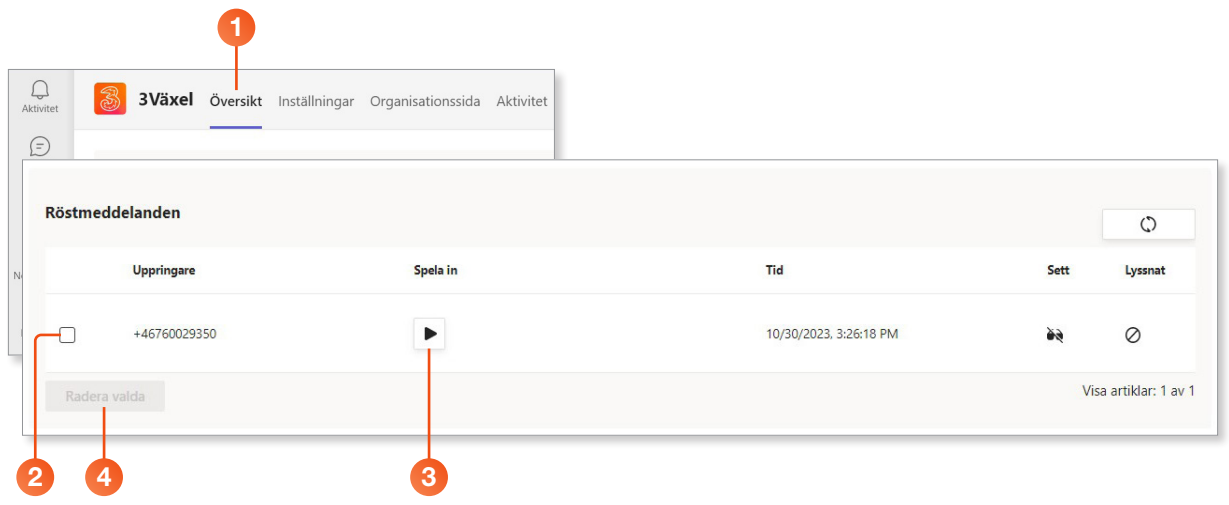

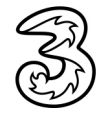

<span id="page-6-0"></span>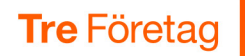

### Inställningar

På fliken Inställningar kan du synka status för tillgänglighet mellan Teams och 3Växel samt ställa in aviseringar för röstbrevlådan.

#### Synka status för tillgänglighet från Teams till 3Växel

Du kan synka (mappa) status mellan Teams och 3Växel så att du slipper bli störd av mobilsamtal när du har möte i Teams.

Gör så här om för att ställa in så att statusen i 3Växel automatiskt sätts till Möte när du har ett Teams-samtal eller en Teams-konferens:

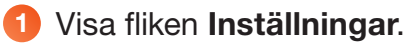

2 För raden Tillgänglig under Microsoft Teams manuella status, öppnar du listrutan under Motsvarande status i telefonsystemet och väljer Tillgänglig även där.

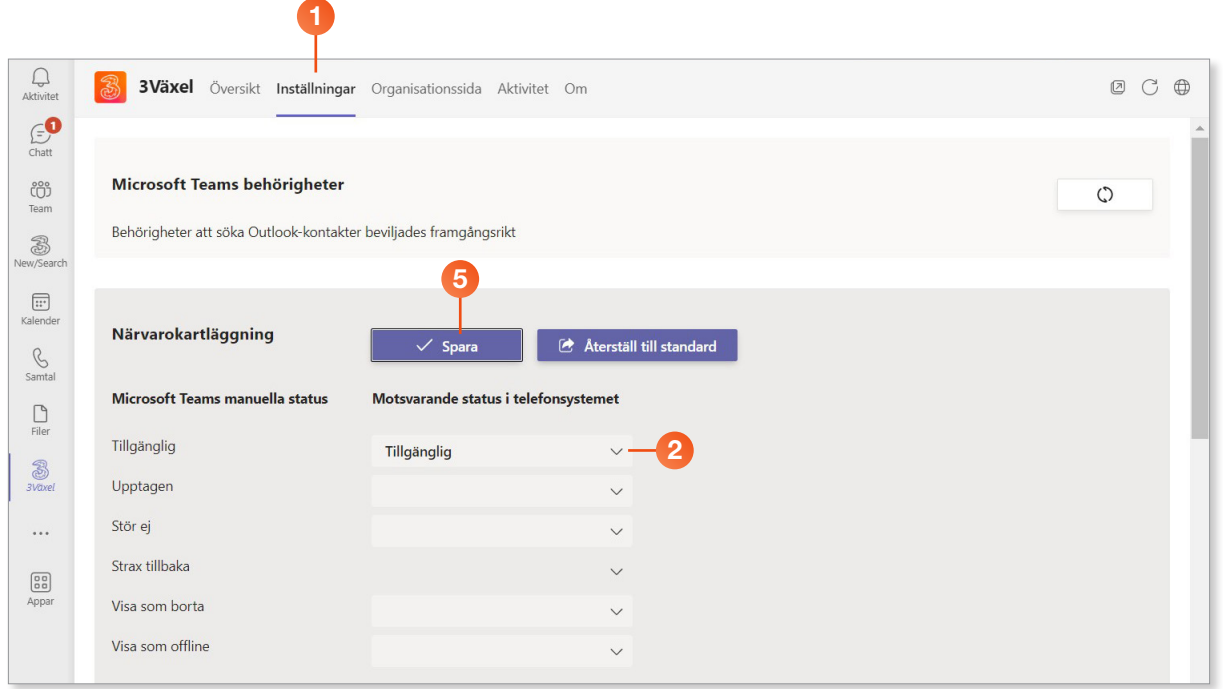

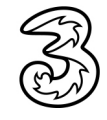

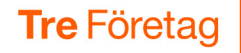

- 3 Bläddra ner till rubriken Microsoft Teams automatiska statusar.
- 4 På raderna Upptagen i samtal och Upptagen i konferenssamtal (gäller samtal i Teams), öppnar du respektive listruta och väljer Möte (mjuk) (gäller i växeln).
- 5 Klicka på Spara.

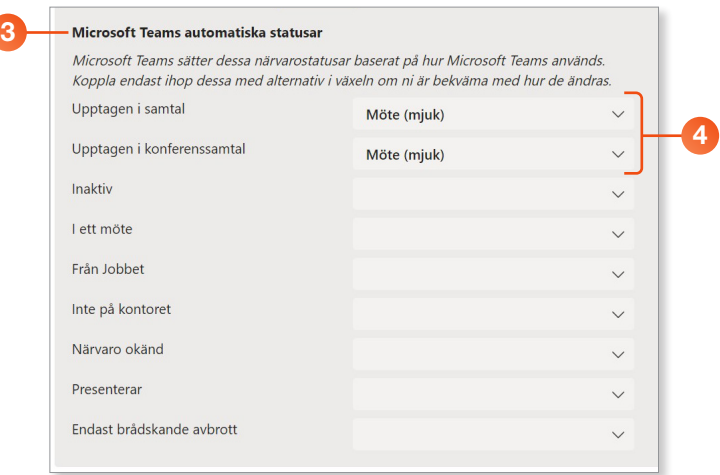

Med dessa inställningar kommer din status i 3Växel att automatiskt ställas in på Möte (mjuk) så fort du har ett Teams-möte. Vi rekommenderar att du ställer in Möte (mjuk) i växeln. Då har du chans att ta samtalet innan det kopplas till meddelande och din röstbrevlåda där den som ringer kan lämna ett meddelande.

Om du inte vill att det ringer alls, ställer du in Möte i stället för Möte (mjuk).

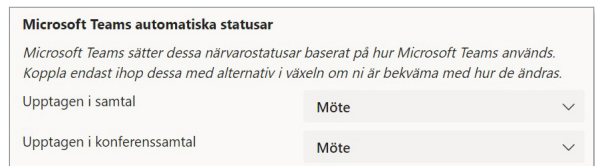

#### Rekommendation

Använd inte 3Växel Kalendersynk (en annan 3Växel-tjänst) samtidigt som du låter Teams-appen synka status mellan Teams och 3Växel. Om båda dessa tjänster används samtidigt, fungerar inte synkningen stabilt.

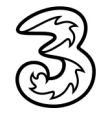

<span id="page-8-0"></span>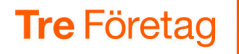

#### Ställa in aviseringar från Röstbrevlåda

- 1 Visa fliken Inställningar och bläddra ner till rubriken Avisering om röstmeddelande.
- 2 Markera SMS för att få SMS-aviseringar, markera E-post för att få e-postaviseringar och/eller markera Bifoga meddelande i e-post för att få röstmeddelanden som bilagor till din e-post.

För att e-postaviseringar och meddelanden via e-post ska fungera måste din växeladministratör ha skrivit in din e-postadress i 3Växel.

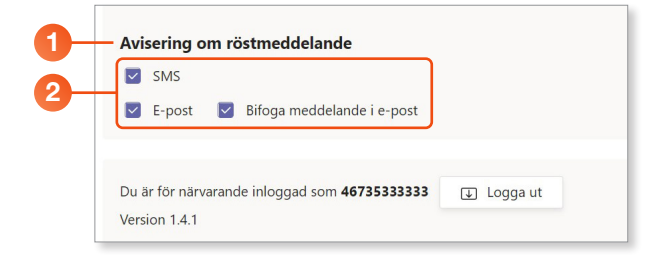

# **Organisationssidan**

På fliken Organisationssida kan du hantera de svarsgrupper där du är supervisor och ställa in synkning av status för alla användare.

#### Hantera de svarsgrupper där du är supervisor

Du kan logga in och ut kollegor beroende på vilka som ska ta emot samtal i de svarsgrupper där du är supervisor (coach/arbetsledare) för.

- **1** Visa fliken **Organisationssida**.
- 2 Under rubriken Logga in / ut kollegor i grupper ser du de svarsgrupper där du är supervisor för, samt vilka personer som är inloggade/utloggade i respektive svarsgrupp.
- 3 Dra reglaget åt höger vid en person för att logga in denne i aktuell svarsgrupp.

Dra reglaget åt vänster vid en person för att logga ut denne ur aktuell svarsgrupp.

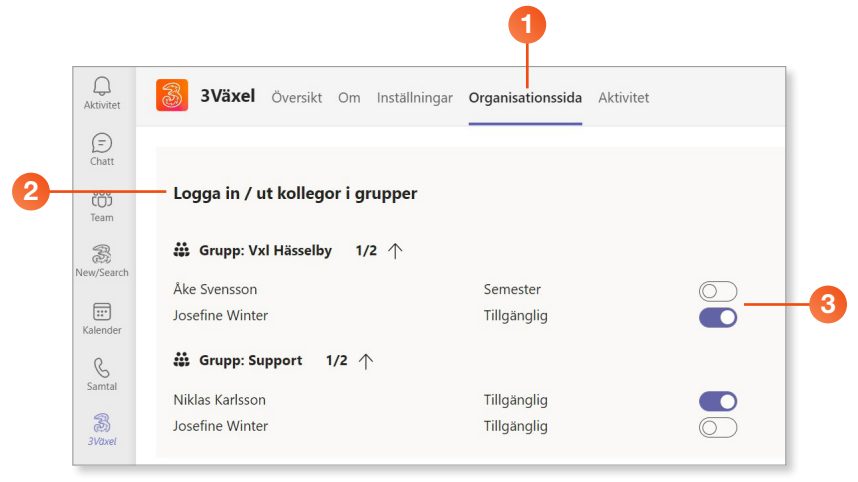

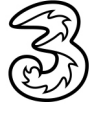

<span id="page-9-0"></span>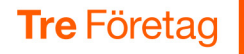

#### Ställa in synkning av status för tillgänglighet från Teams till 3Växel

När du gör inställningar för synkronisering av status på organisationssidan aktiveras dessa för alla användare i er växel.

- **1** Visa fliken **Organisationssida.**
- 2 För att ställa in så att statusen i 3Växel sätts till Möte när någon användare i växeln har ett Teams-samtal eller en Teams-konferens gör du följande inställning:

För raden Tillgänglig under Microsoft Teams manuella status, öppnar du listrutan under Motsvarande status i telefonsystemet och väljer Tillgänglig även där.

3 För att ställa in så att användarens status i 3Växel automatiskt ställs in på Möte (mjuk) så fort denne har ett Teams-möte gör du följande inställning:

På raderna Upptagen i samtal och Upptagen i konferenssamtal under rubriken Microsoft Teams automatiska statusar, öppnar du respektive listruta och väljer Möte (mjuk).

4 Klicka på Spara.

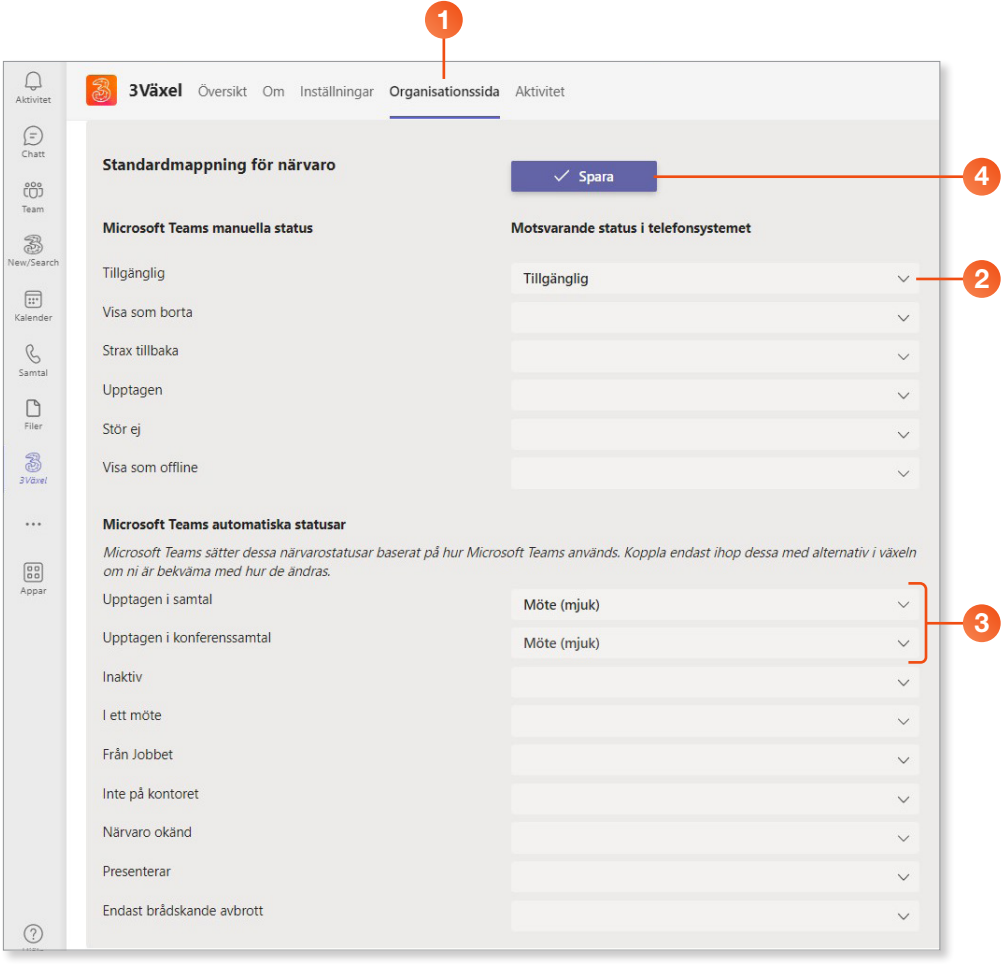

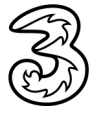

<span id="page-10-0"></span>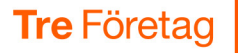

#### Rekommendation

Använd inte 3Växel Kalendersynk (en annan 3Växel-tjänst) samtidigt som du låter Teams-appen synka status mellan Teams och 3Växel. Om båda dessa tjänster används samtidigt, fungerar inte synkningen stabilt.

# Övriga flikar

#### **Aktivitet.**

Denna flik används inte just nu. I framtiden kommer denna flik användas för att få support via chatt.

**Definition** 

På denna sida finns en kort sammanfattning vad appen innehåller och hur den fungerar.

## 3Växel Teams-appen i mobilen

När du har installerat 3Växel Teams-appen i datorn så kan du öppna den även i mobilen. Du har samma funktioner i mobilen som i datorn.

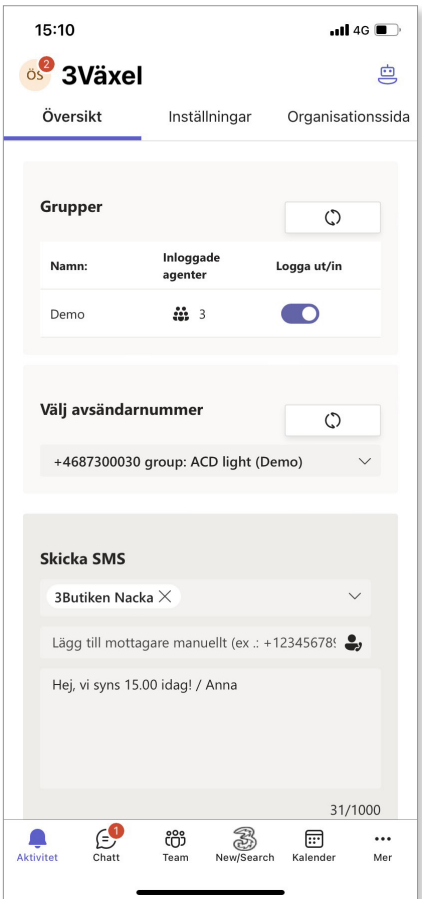

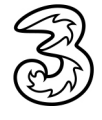